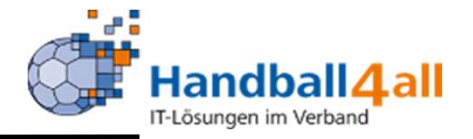

# Stand Dezember 2023

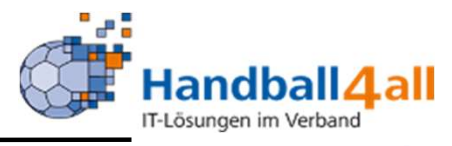

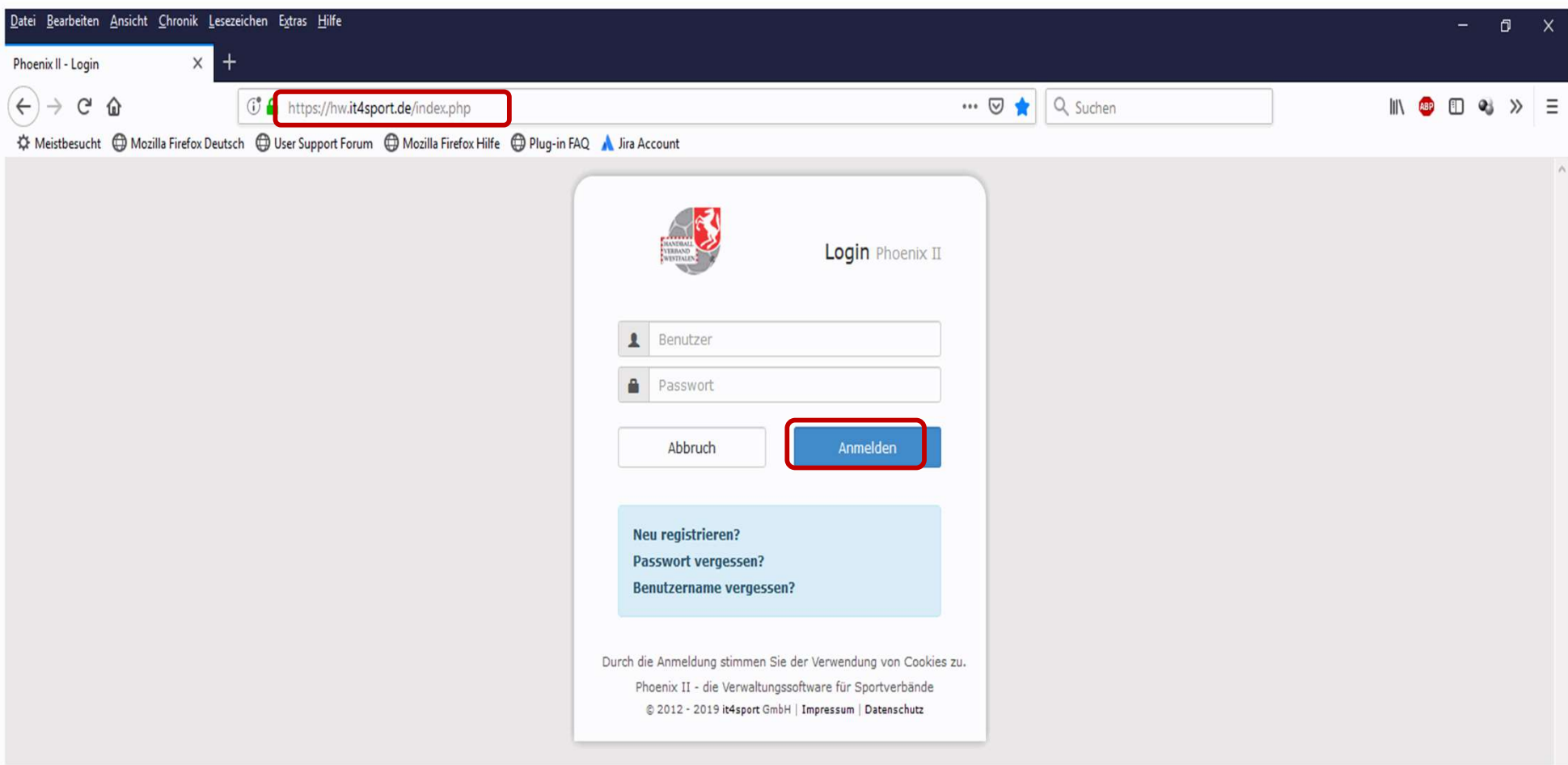

- **Link: https://hw.it4sport.de**
- **Hier erfolgt die Anmeldung über den eigenen Account!**

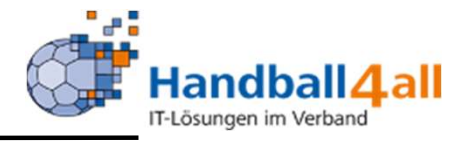

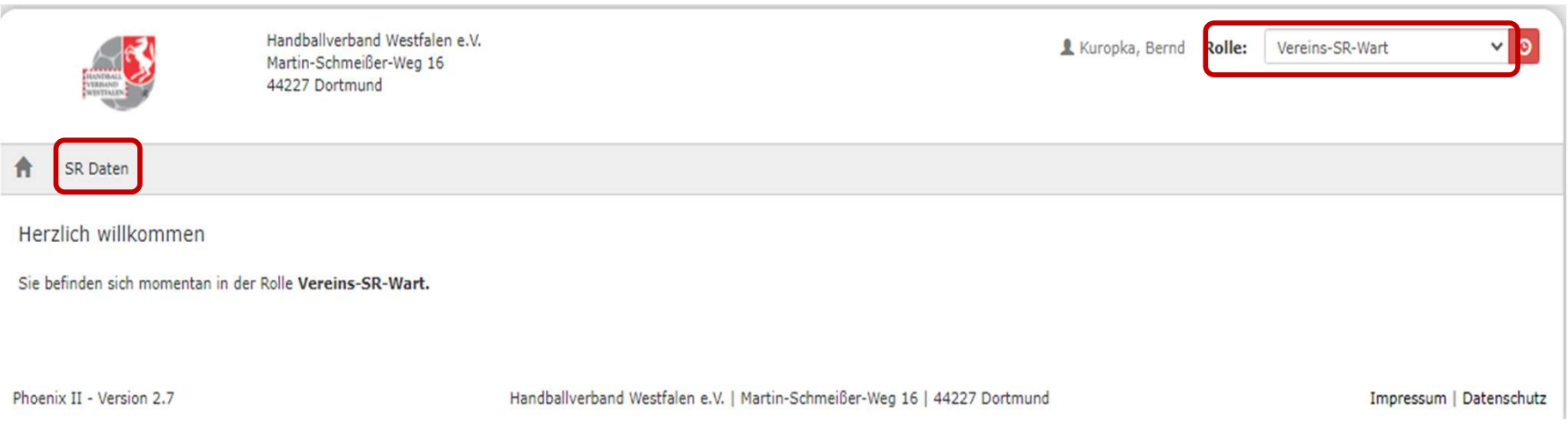

Wechsel in die Rolle: Vereins-SR-Wart. Zu den weiteren Daten kommt man mit einem Klick auf den Button "SR Daten".

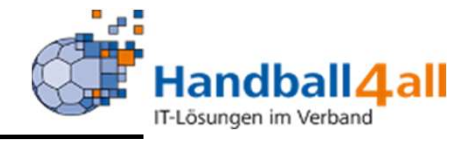

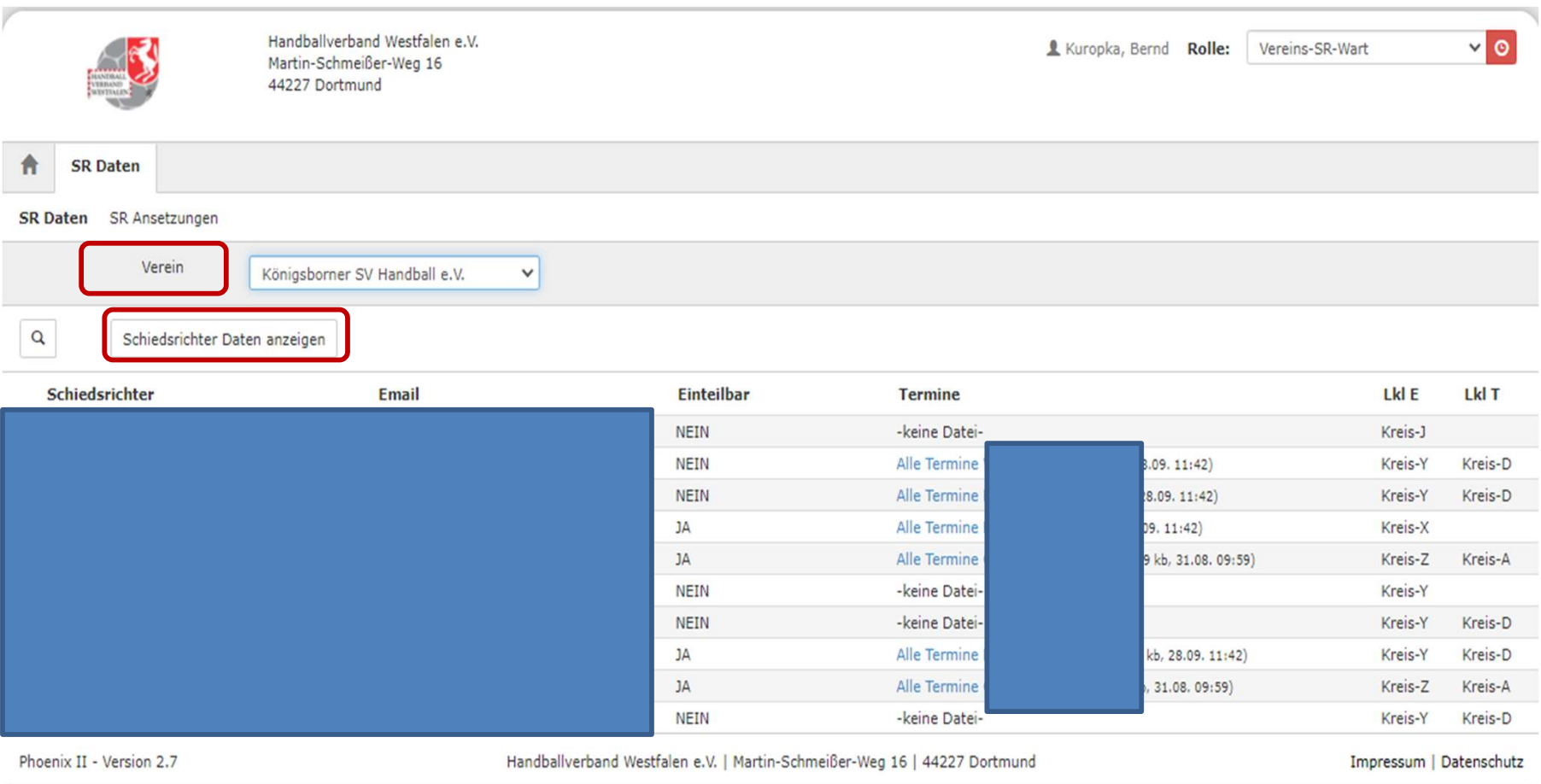

Über die Auswahl des Vereines erscheinen die Daten der dem Verein zugehörigen Schiedsrichter.

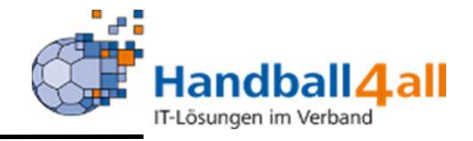

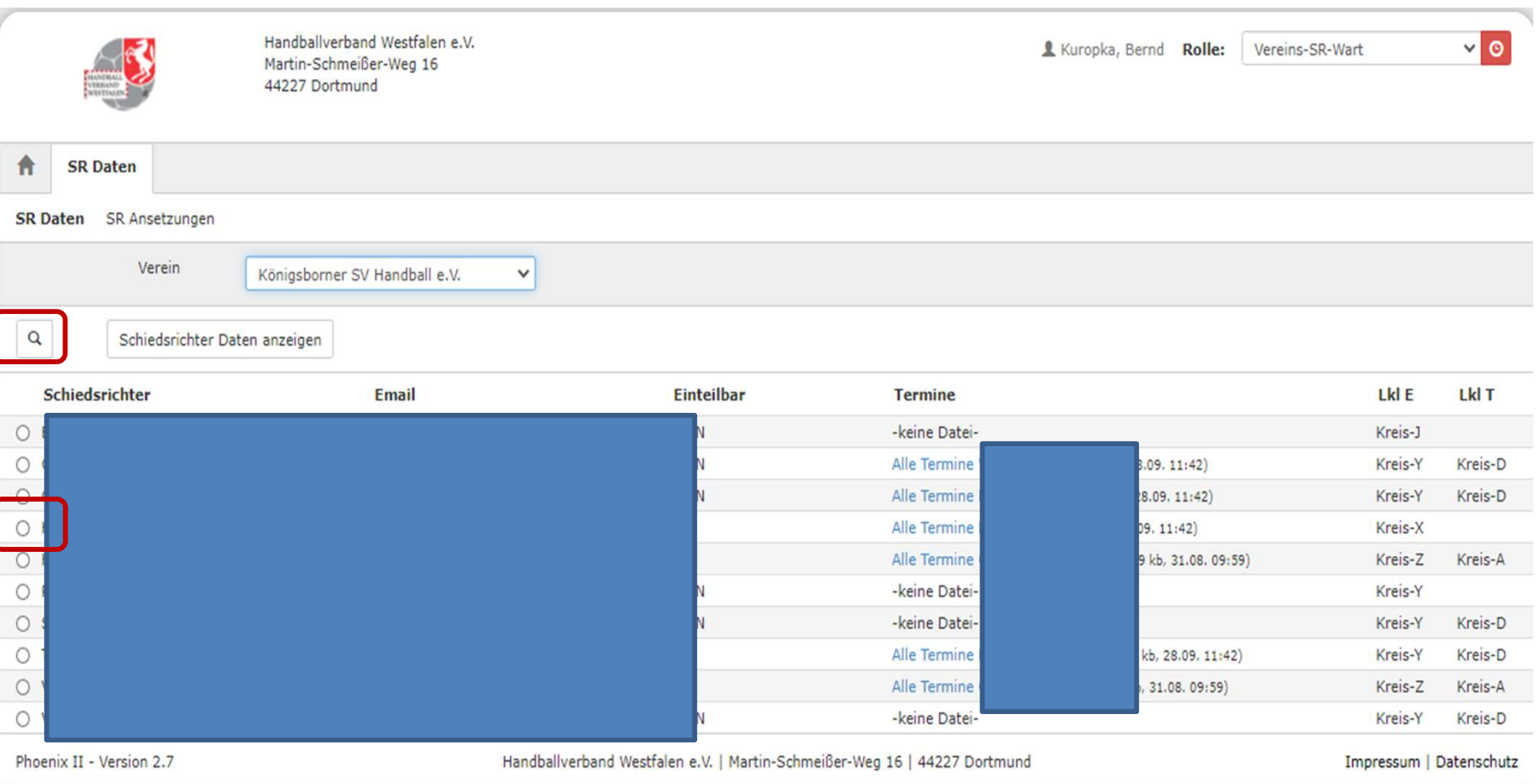

Möchte man persönliche Daten vom SR erfahren (z.B. Einteilungsebene, Fortbildungsdaten) , so klickt man in den runden Kreis vor dem Namen, dann auf die Lupe und die gewünschten Daten werden im TAB "Allgemein" angezeigt.

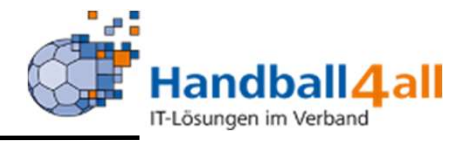

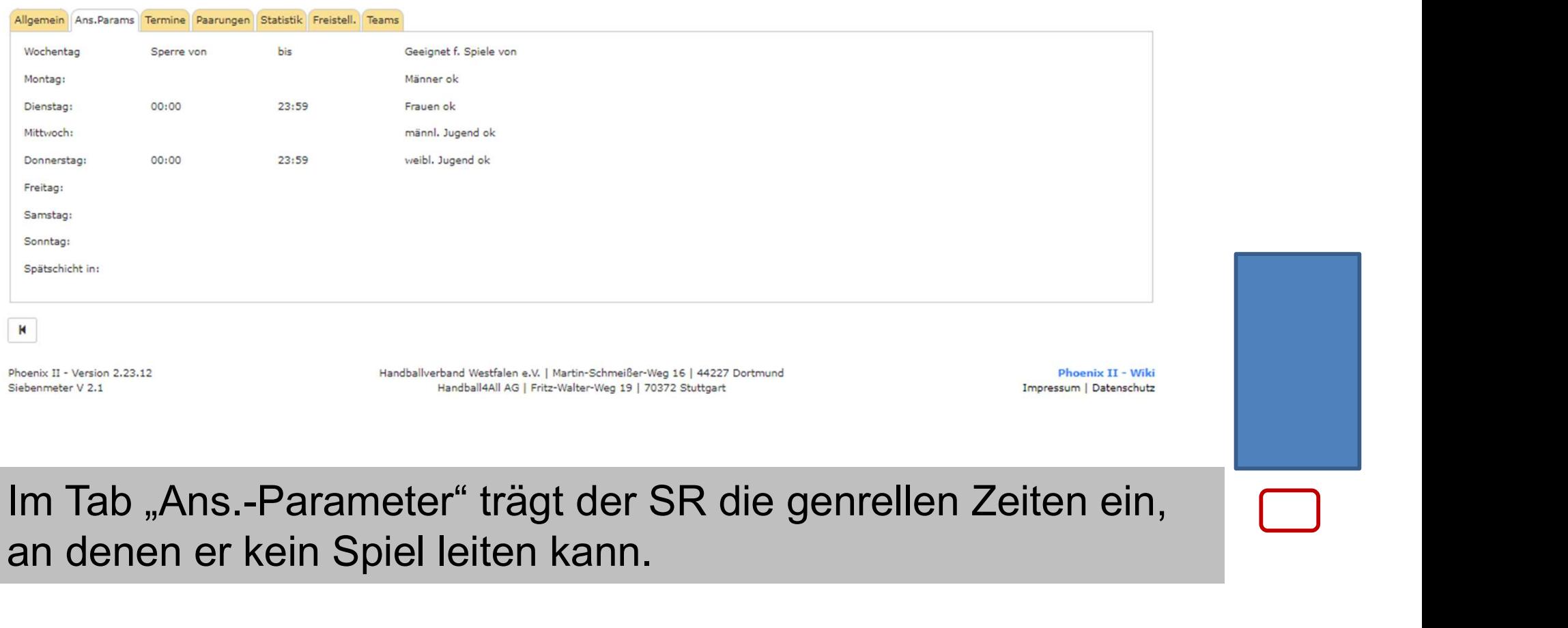

an denen er kein Spiel leiten kann.

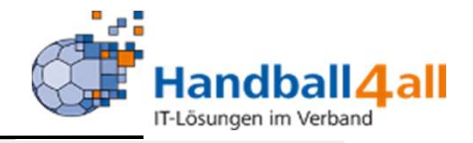

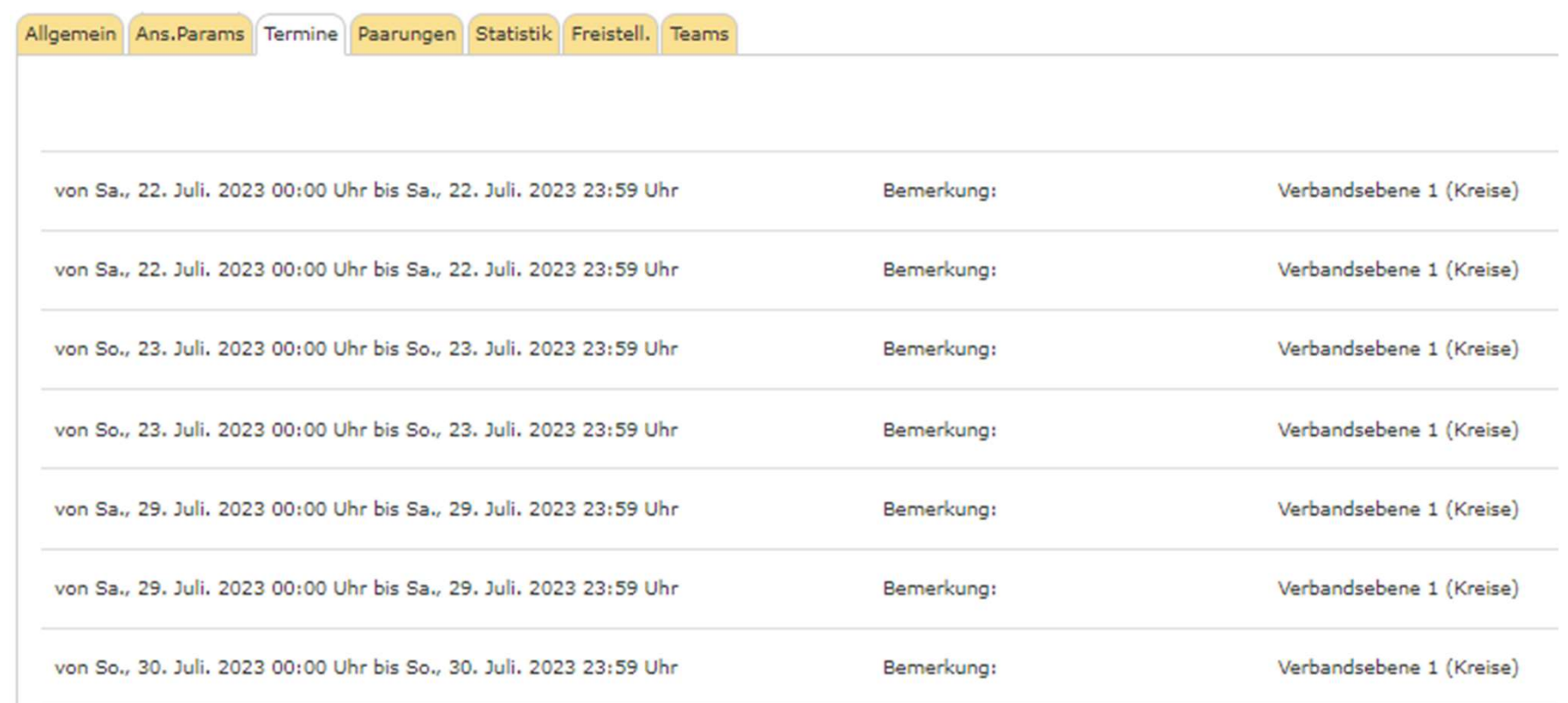

Im Tab "Termine" trägt der SR über die Freiwunschliste, die zusätzlichen Zeiten ein, an denen er ebenfalls nicht kann.

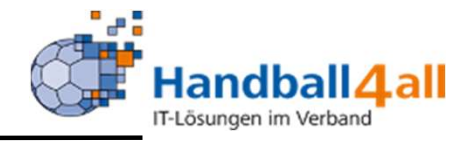

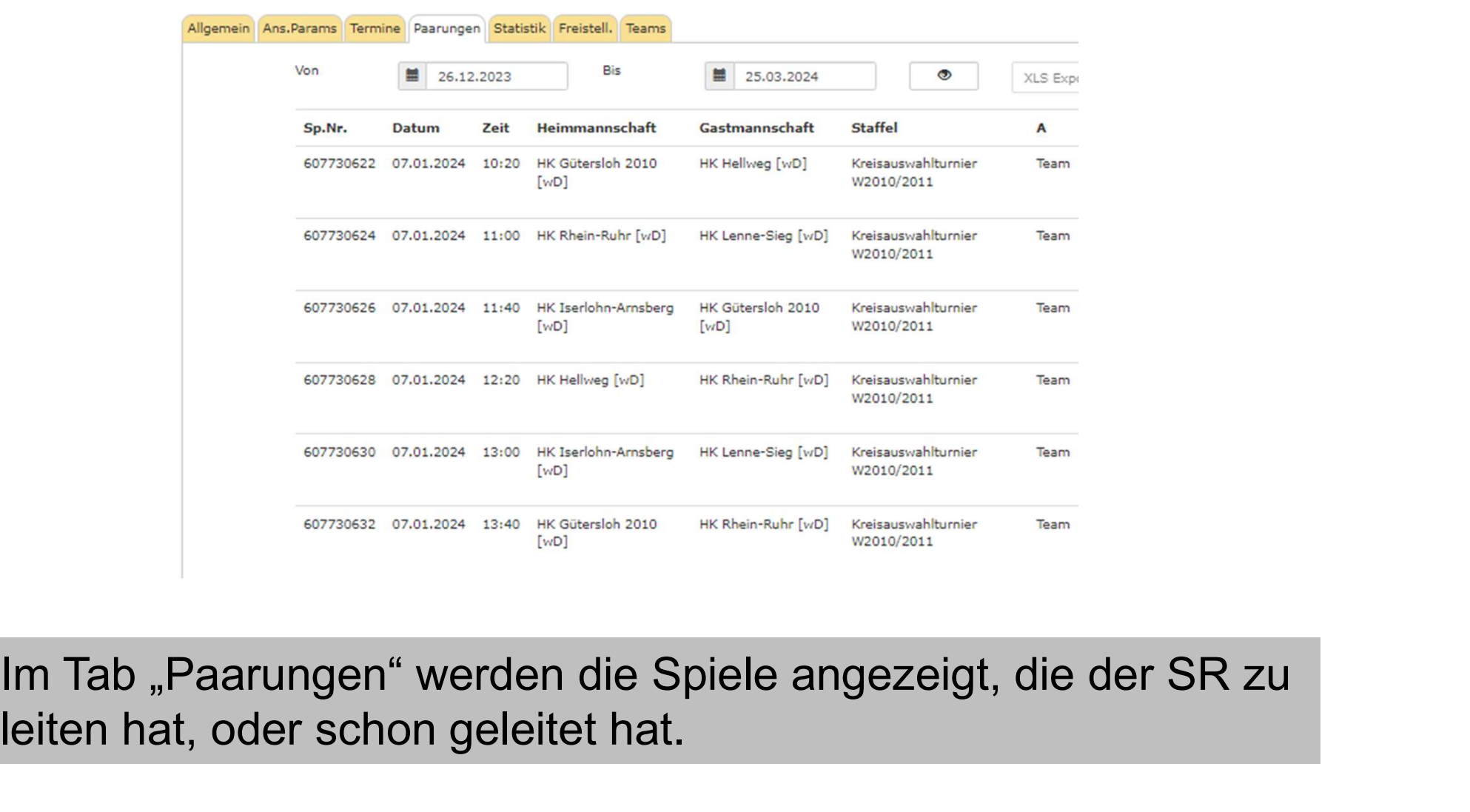

leiten hat, oder schon geleitet hat.

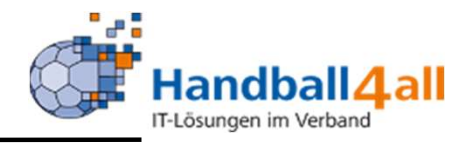

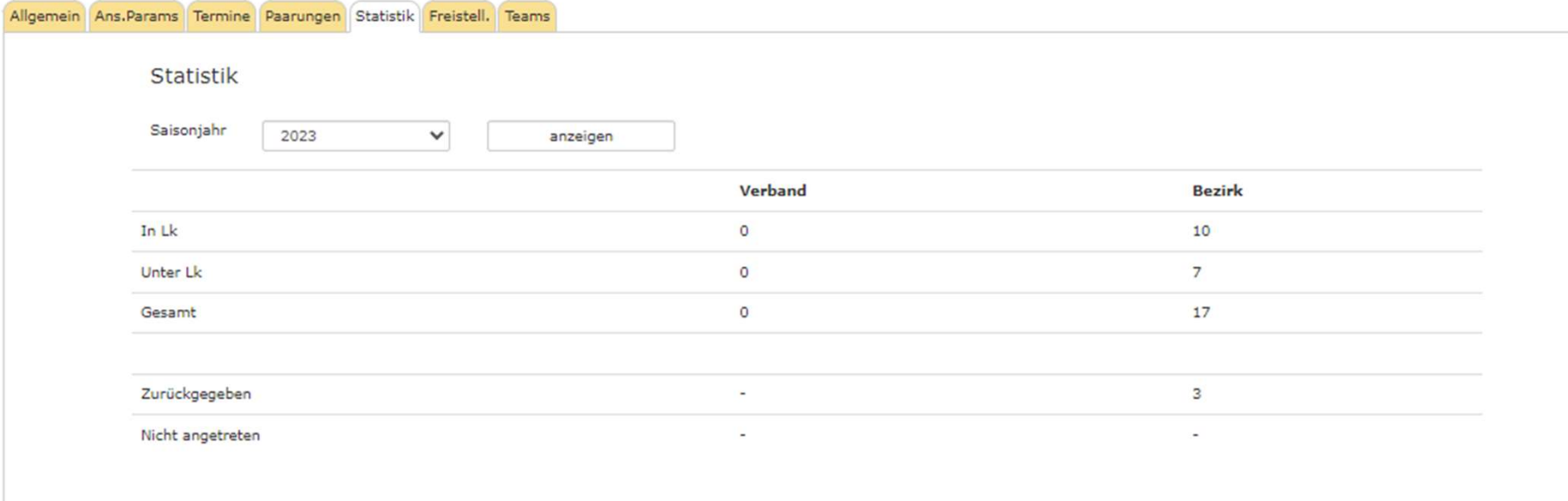

Im Tab "Statistik" wird u.a. aufgeführt, wieviel Spiele der SR gepfiffen und wieviel er zurückgegeben hat.

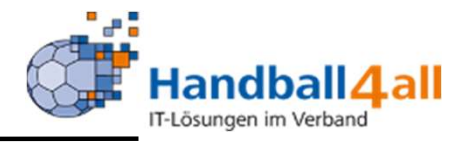

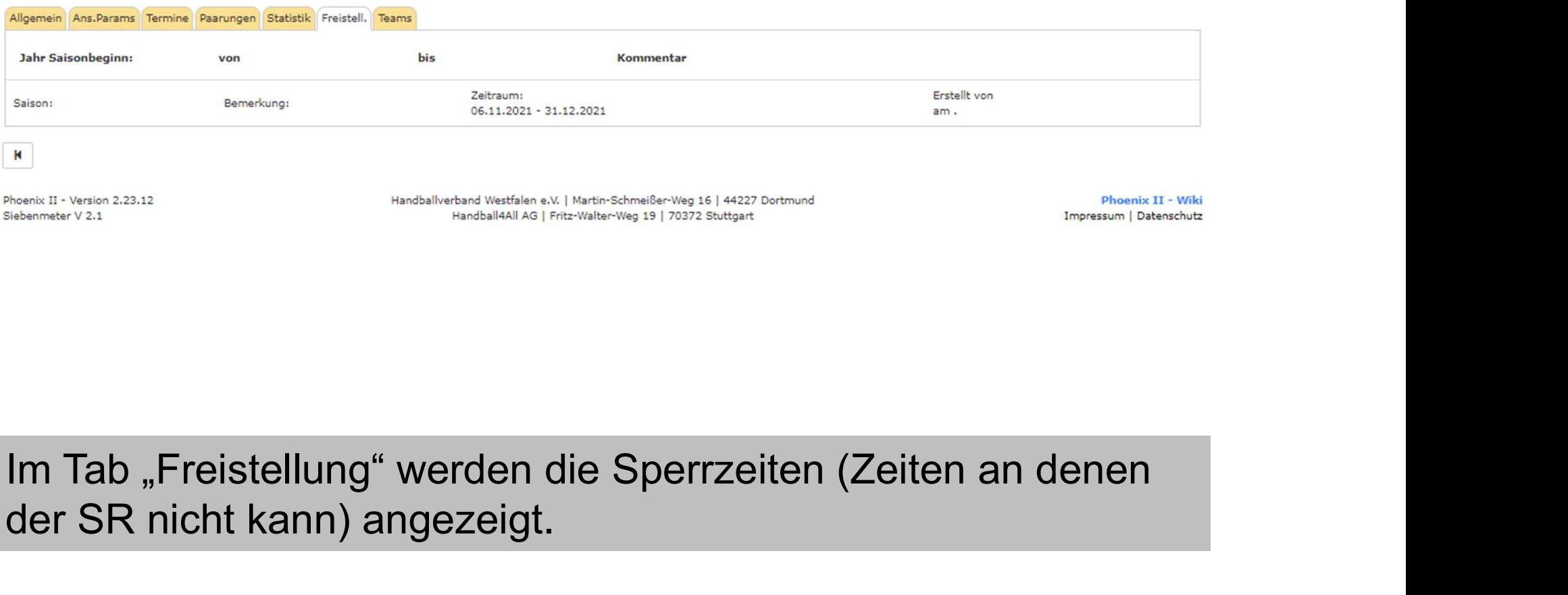

der SR nicht kann) angezeigt.

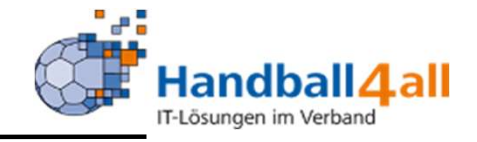

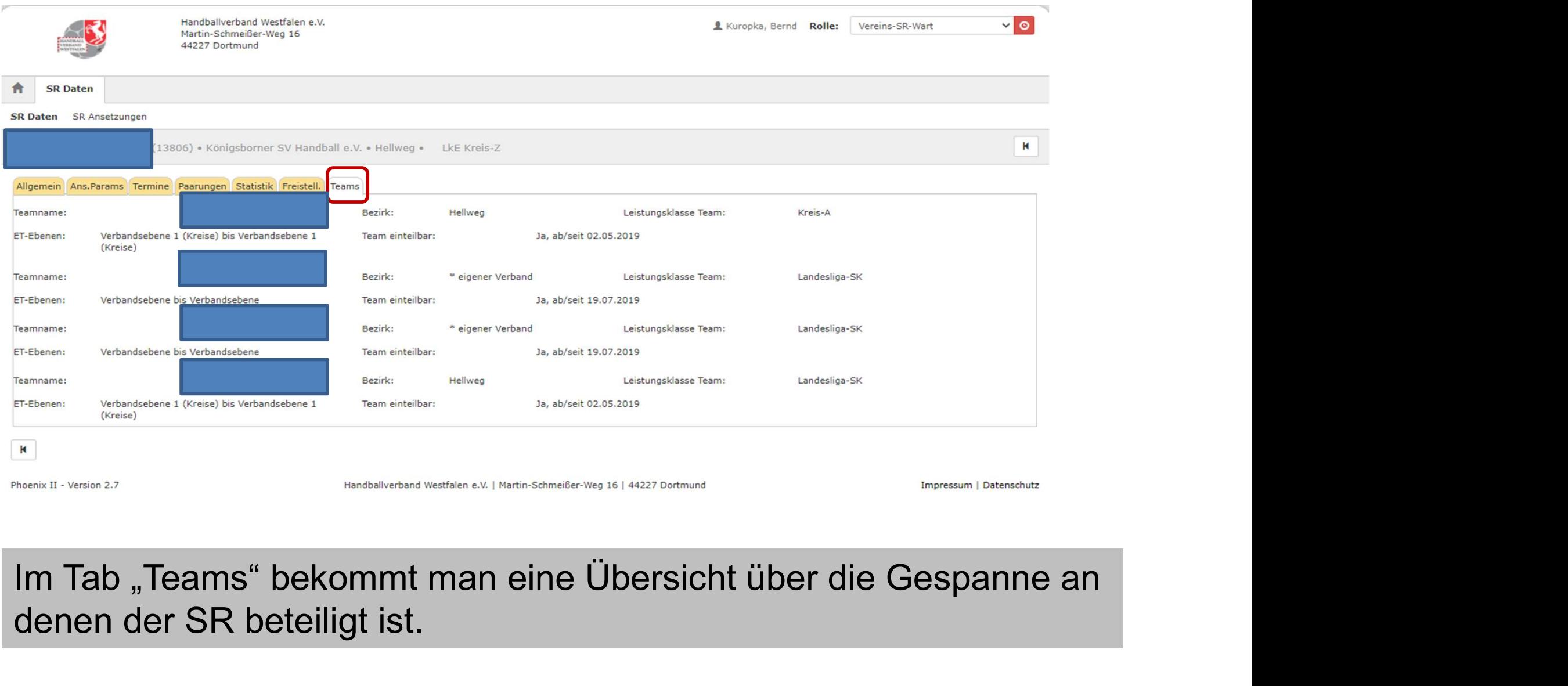

denen der SR beteiligt ist.

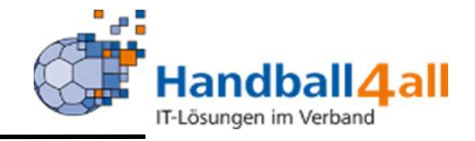

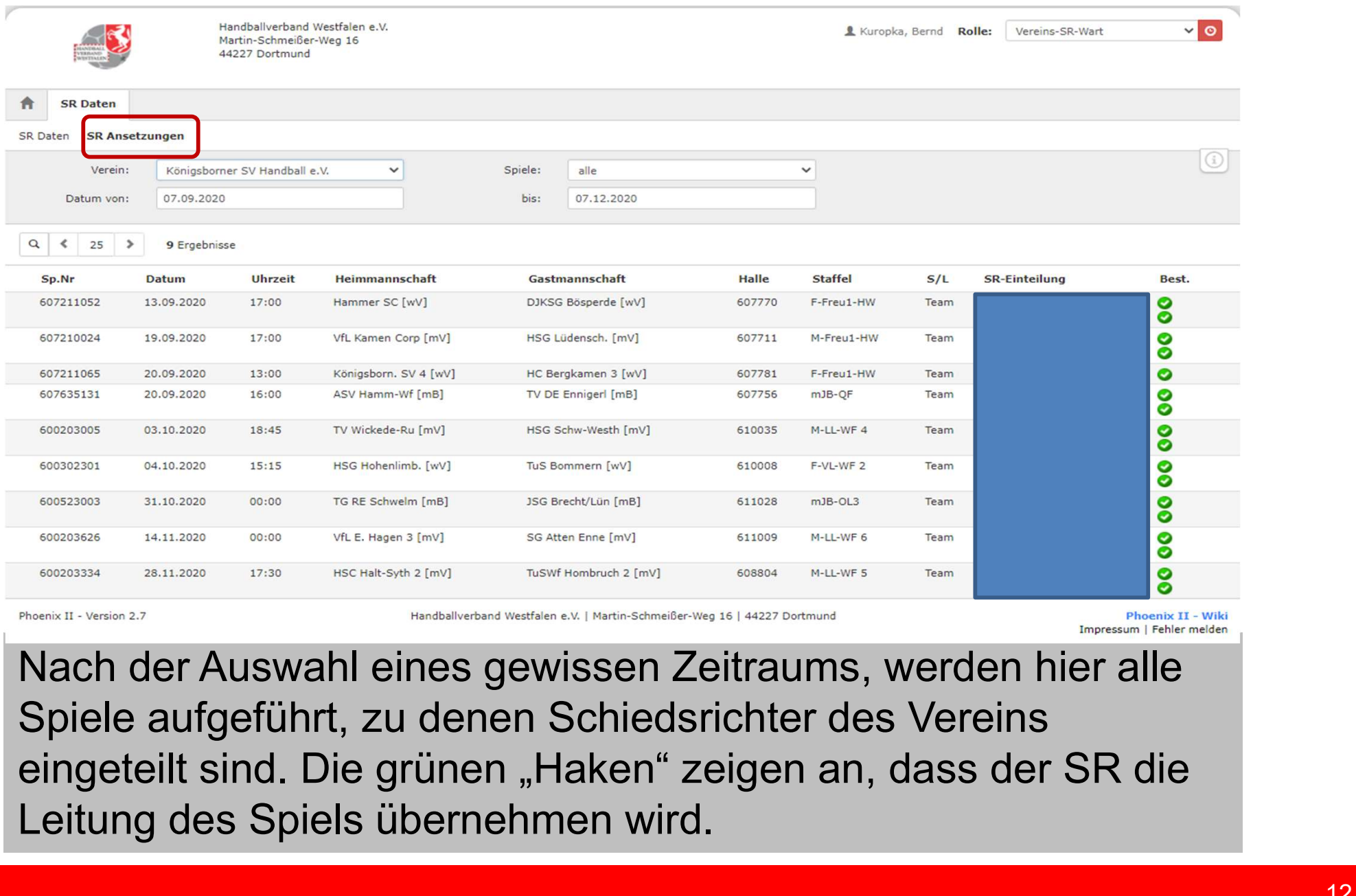

Nach der Auswahl eines gewissen Zeitraums, werden hier alle Spiele aufgeführt, zu denen Schiedsrichter des Vereins Leitung des Spiels übernehmen wird.